## **Инструкция для руководителя ОП**

## **(согласование заявления на тему ВКР)**

Согласование заявления на тему ВКР студента осуществляется руководителями ОП через ИСУ.

## Путь: **ИСУ – Центр приложений - Деятельность подразделения - Рабочий кабинет/электронный офис**

• Нажать " **Рабочий кабинет/электронный офис**".

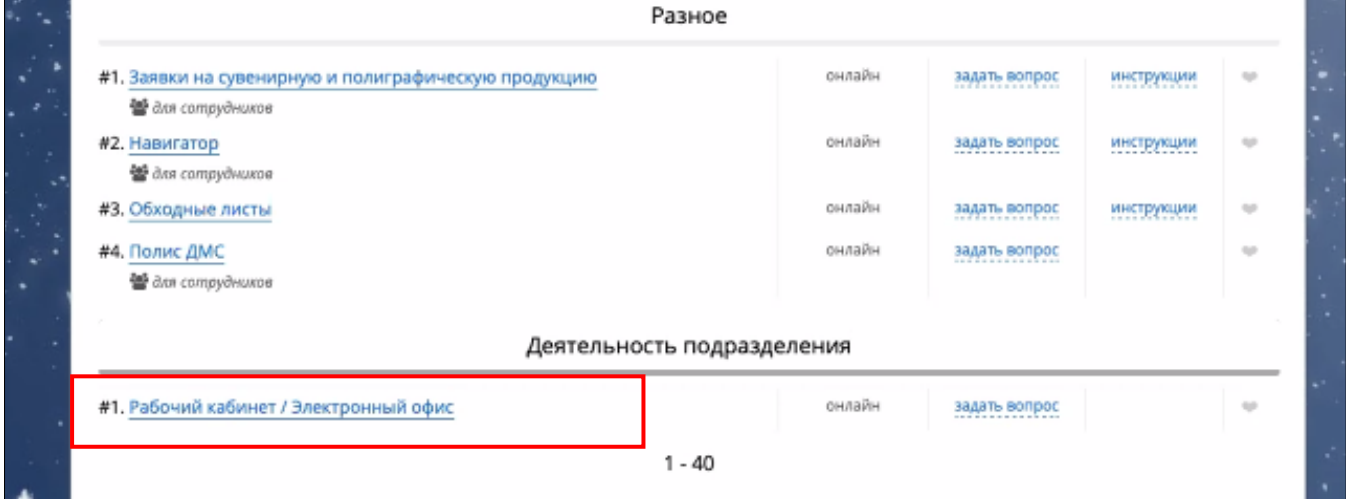

## • В открывшемся окне нажать на пункт меню (кнопка) "**Согласование заявлений ВКР**".

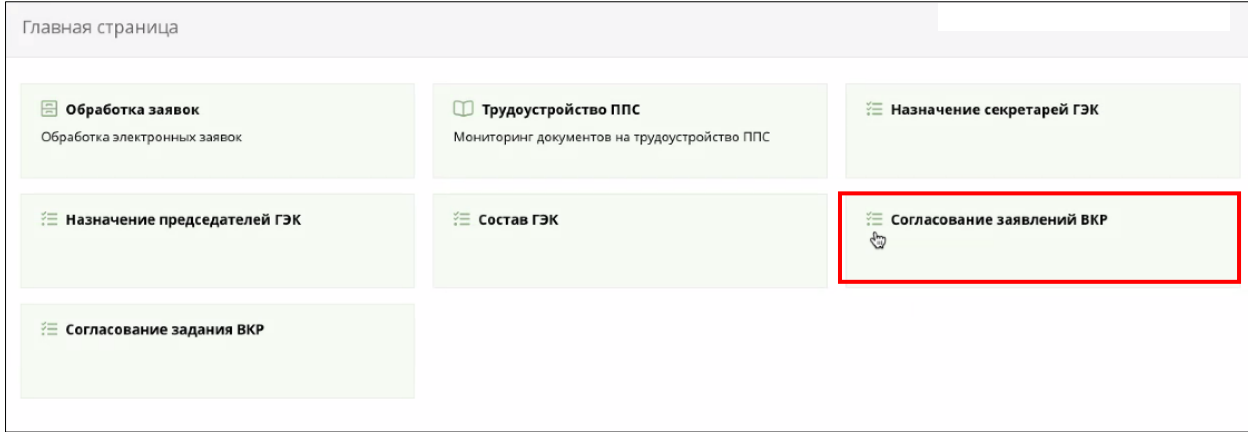

После нажатия на кнопку "**Согласование заявлений ВКР**" открывается картотека с данными студентов **всех групп данного руководителя ОП**.

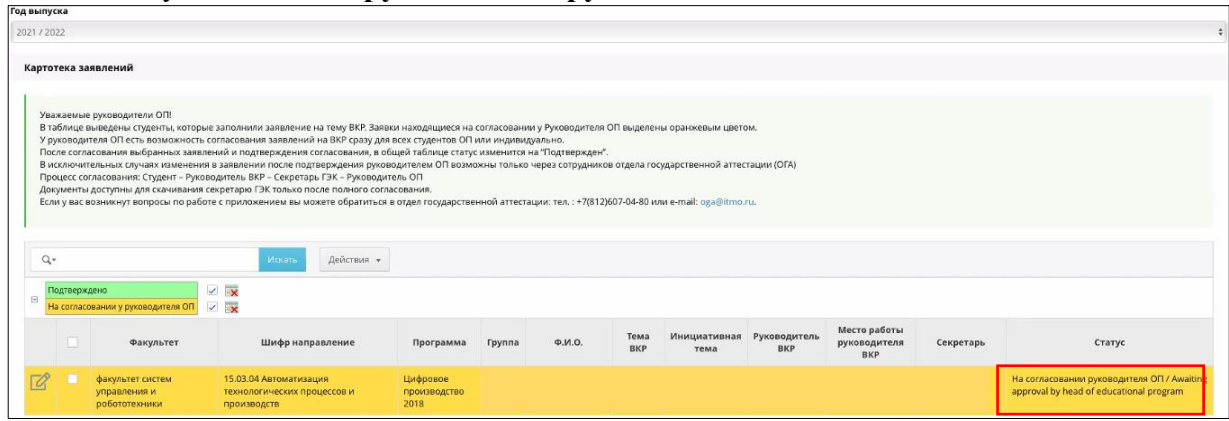

В столбце "**Статус**" отображается информация:

"**В работе**" – заявление в работе (на доработке) у студента (заявление не доступно для согласования руководителю ОП и руководителю ВКР)

"**На согласовании у руководителя ВКР**" – заявление отправлено студентом на согласование руководителю ВКР (заявление доступно для согласования руководителю ВКР и не доступно для согласования руководителю ОП);

**"Подтверждено руководителем ВКР"**- заявление согласовано руководителем ВКР и готово к отправке секретарем ГЭК на согласование руководителю ОП (заявление не доступно для согласования руководителю ОП);

"**На согласовании у руководителя ОП**" – заявление отправлено секретарем ГЭК руководителю ОП на согласование;

"**Подтверждено**" – заявление согласовано руководителем ОП.

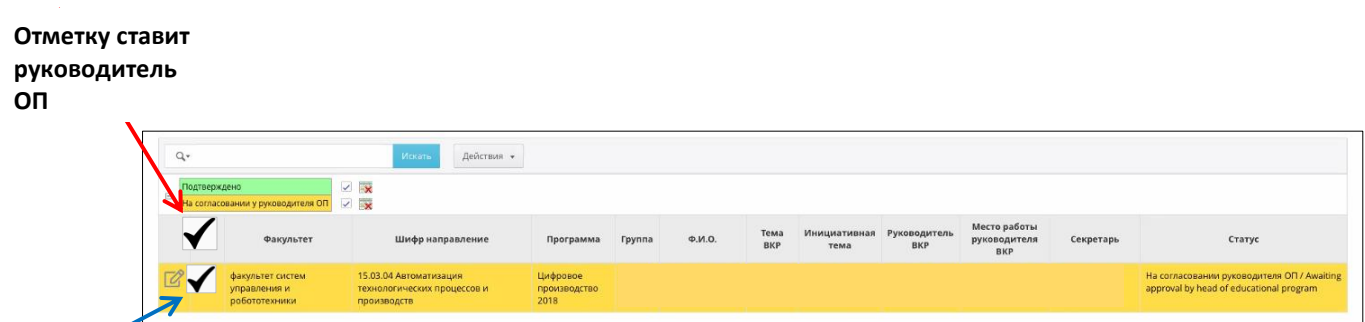

**Выделяю тся автомати чески**

У руководителя ОП есть возможность согласования заявлений на ВКР сразу **для всех студентов ОП**.

Для этого необходимо поставить "галочку" в окошке **в заголовке** последнего столбца таблицы.

После этого **будут автоматически выделены все студенты**, имеющие статус "**На согласовании у руководителя ОП**", по которым ранее не было подтверждено (согласовано) заявление ВКР (появятся "галочки" у всех строк).

У руководителя ОП также есть возможность согласования заявлений на ВКР (в случае необходимости) для одного/нескольких студентов**.** Для этого необходимо поставить "галочку" в окошке **у каждой из выбранных строк** в последнем столбце таблицы.

После выбора руководителем ОП необходимых студентов для согласования заявлений, над таблицей появляется кнопка действия: "**Согласовать выбранные заявления**"

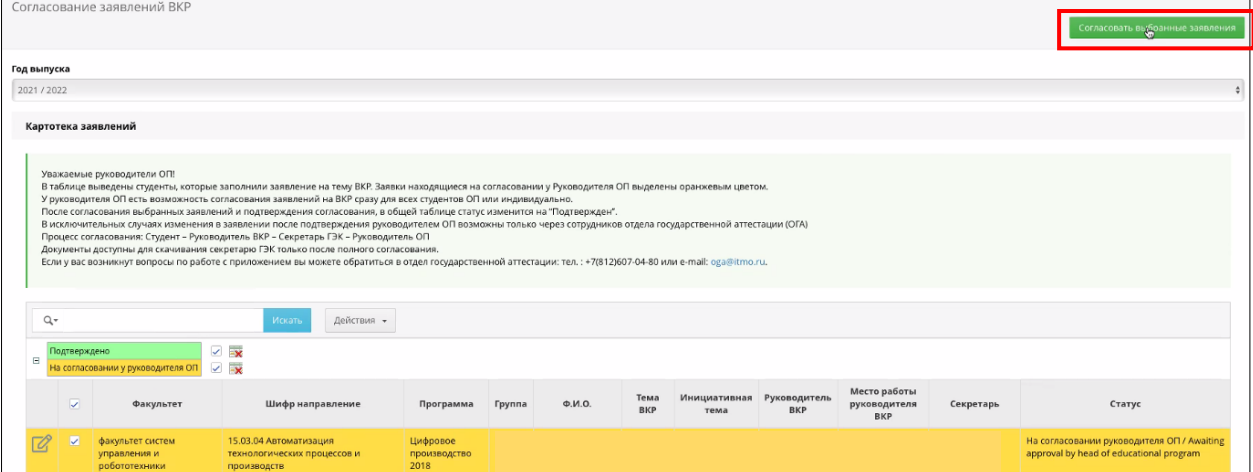

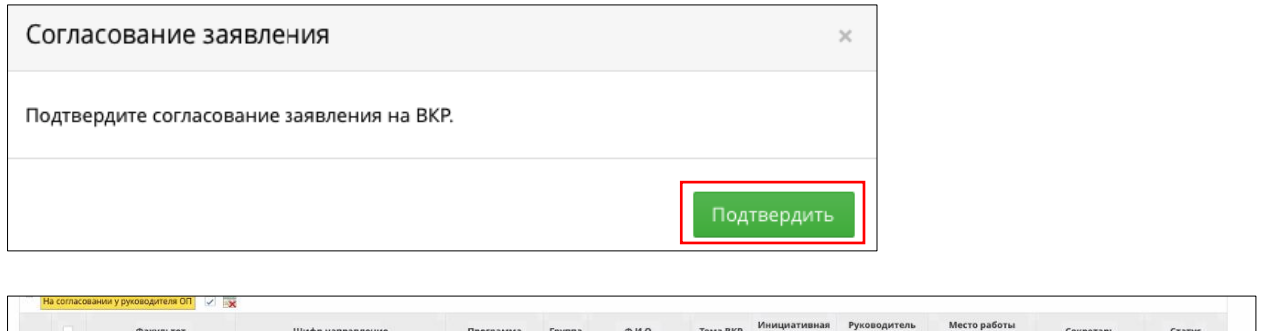

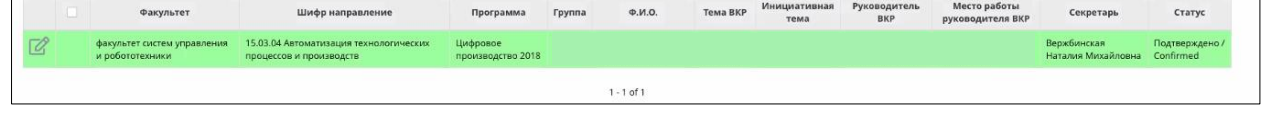

После нажатия на кнопку "**Согласовать выбранные заявления**" и подтверждением согласования в общей таблице в столбце "**Статус**" отобразится надпись "**Подтвержден** ". В исключительных случаях изменения в заявлении после подтверждения руководителем ОП возможны только через сотрудников отдела государственной аттестации (ОГА) [oga@itmo.ru](mailto:oga@itmo.ru) .